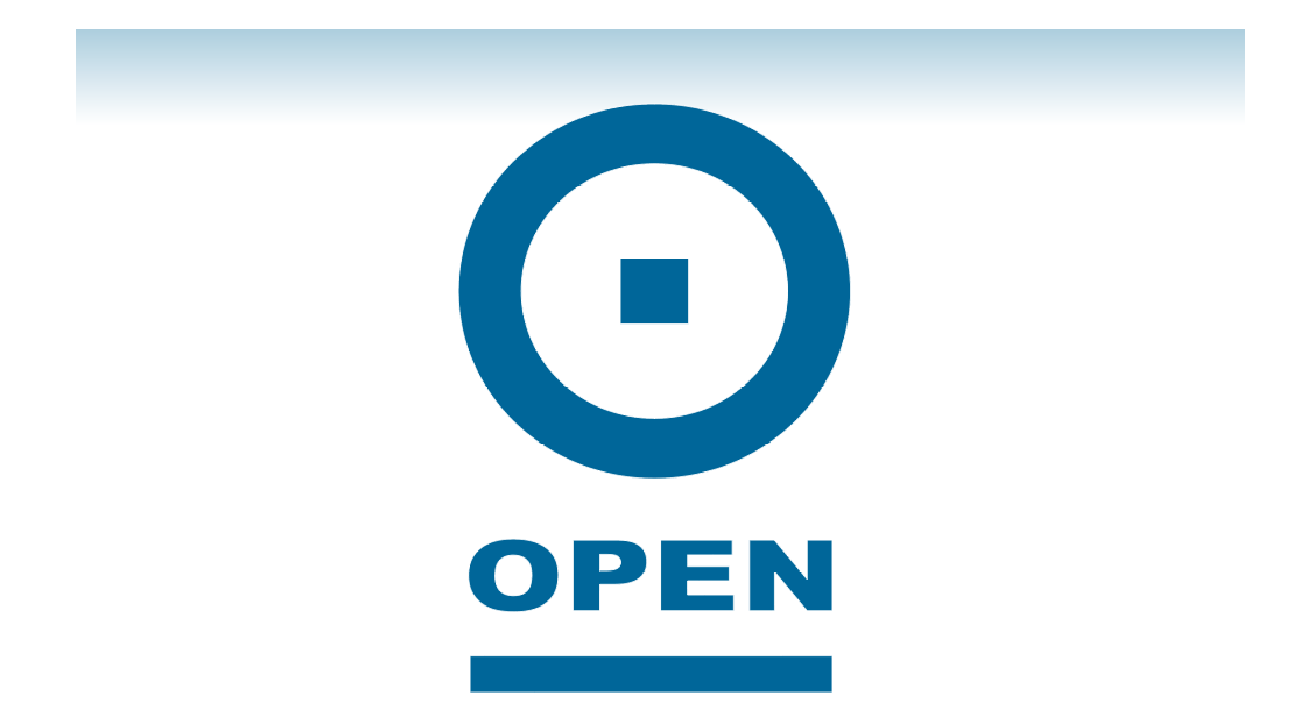

# **OPEN303W Wireless USB Adaptor**

# **User Manual**

Download from Www.Somanuals.com. All Manuals Search And Download.

# Regulatory Statements

## FCC Certification

The United States Federal Communication Commission (FCC) and the Canadian Department of Communications have established certain rules governing the use of electronic equipment.

#### Part15, Class B

This device complies with Part 15 of FCC rules. Operation is subject to the following two conditions:

1 This device may not cause harmful interface, and

2 This device must accept any interface received, including interface that may cause undesired operation. This equipment has been tested and found to comply with the limits for a Class B digital device, pursuant to Part 15 of the FCC Rules. These limits are designed to provide reasonable protection against harmful interference in a residential installation. This equipment generates, uses and can radiate radio frequency energy, and if not installed and used in accordance with the instructions, may cause harmful interference to radio communications. However, there is no guarantee that interference will not occur in a particular installation. If this equipment does cause harmful interference to radio or television reception, which can be determined by turning off and on, the user is encouraged to try to correct the interference by one or more of the following measures:

- Reorient or relocate the receiving antenna.
- **Increase the distance between the equipment and receiver.**
- **Connect the equipment to an outlet on a circuit different from that to which the** receiver is connected.

#### CAUTION:

1 To comply with FCC RF exposure compliance requirements, a separation distance of at least 20 cm must be maintained between the antenna of this device and all persons.

2 This transmitter must not be co-located or operating in conjunction with any other antenna or transmitter.

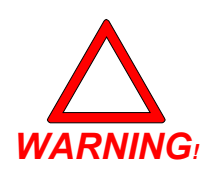

WARNING!

The 802.11b power output complies to the FCC/CE international standards but exceeds the Australian recommendations for prolonged RF exposure within close proximity to the body. To ensure Australian health and safety regulations are maintained, this device should not be used in laptops or desktop computers using older 802.11b wireless network technology unless the USB adaptor is positioned at a distance of greater than 20mm from the head and torso.

# Copyright

Copyright© 2006 OPEN Networks Pty Ltd. All rights reserved. The content of this manual is subject to change without notice. The information and messages contained herein are proprietary to OPEN Networks Pty Ltd. No part of manual may be translated, transcribed, reproduced, in any form, or by any means without prior written permission by **OPEN Networks Pty Ltd.** 

# **Disclaimer**

For content and procedures available in this document. OPEN Networks Ptv Ltd does not warrant or assume any legal is a content and procedures available in this document, OPEN Networks Pty Ltd does not warrant or assume any legal<br>liability or responsibility for the accuracy, completeness, or usefulness of any information, apparatus, pr

# OPEN303W<br>User Guide

# **Table of Contents**

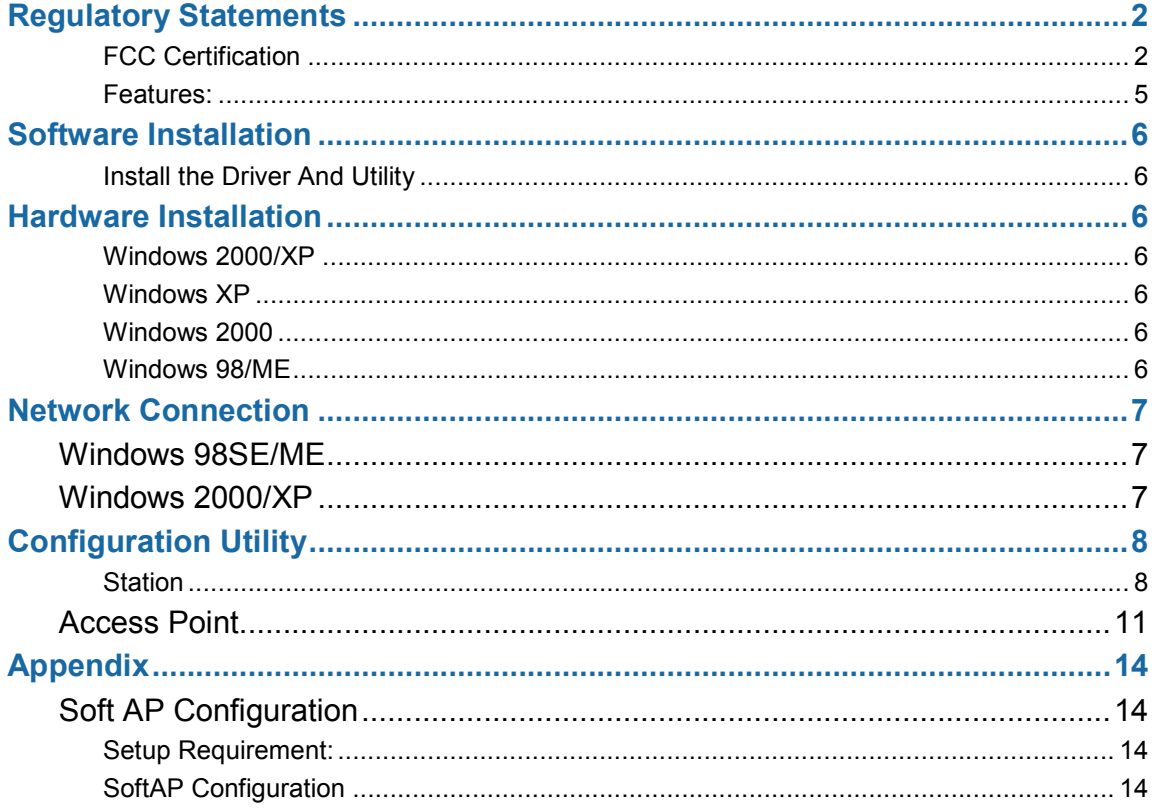

# Introduction

The 802.11b+g Wireless LAN USB Adaptor is designed for a USB type A port of a laptop or desktop computer for creating a wireless workstation. It is USB 2.0 compliant which connects to any available USB port on a notebook or desktop computer.

The 802.11b+g Wireless LAN USB Adaptor complies with IEEE 802.11g standard that offers a data rate up to 54Mbps in a wireless LAN environment. It is backward compliant with IEEE 802.11b specification. The high-speed wireless network card can plug into your notebook or desktop computer and accesses to the LAN or peer-to-peer networking easily without wires or cables. Whether you're at your desk or in the boardroom, it allows you to share printers, files, and other network resources.

#### Features:

- Complies with IEEE 802.11g standard for 2.4GHz Wireless LAN
- USB 2.0 compliant
- USB Plug & Play
- $\blacksquare$  Inter-operable with existing network infrastructure
- Secure information transmission
- **Figure 1** Freedom to roam while staying connected
- Compatible with specialty wireless products and services
- Up to 54 Mbps data rate
- Antenna is built in the card with LED indication
- **Low power consumption**
- Easy to install and configure

 $\bigodot$ 

# Software Installation

#### Install the Driver And Utility

For Windows 98, 2000, ME and XP users

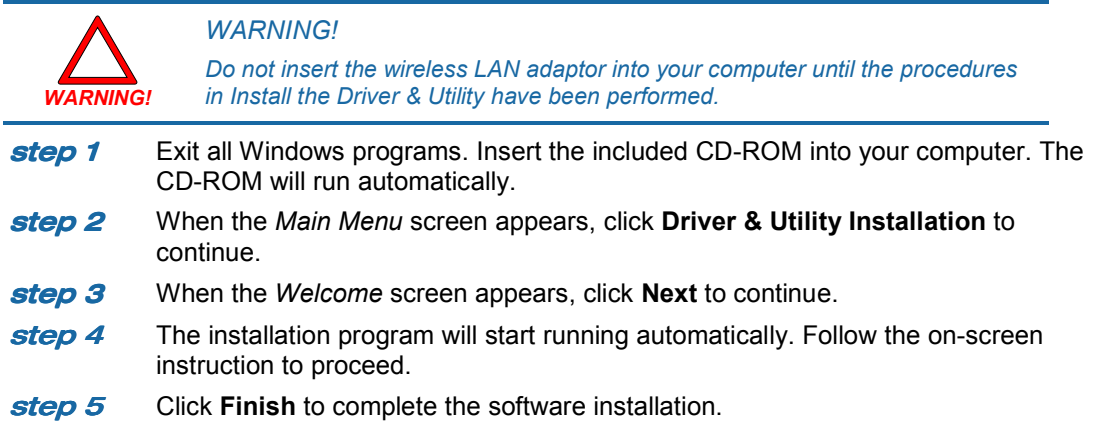

# Hardware Installation

#### Windows 2000/XP

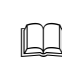

NOTE:

Before you install the device to your computer, make sure you have installed the driver and utility as described in the previous section.

#### Windows XP

- **step 1** Locate your USB host and insert the USB adaptor.
- **step 2** Once the device has been inserted to your computer, Windows will detect the new hardware.
- step 3 When the following screen appears, select Install the software automatically (Recommended).
- **step 4** Click Continue Anyway  $\rightarrow$  Finish to complete the hardware installation.

#### Windows 2000

Insert the USB adaptor into the USB port of your computer and then click Yes to complete the hardware installation.

#### Windows 98/ME

In Window 98/ME, you only have to insert the USB adaptor into the USB port of your computer to complete the hardware installation.

To verify whether the device exists in your computer and is enabled:

Go to Start  $\rightarrow$  Settings  $\rightarrow$  Control Panel  $\rightarrow$  System ( $\rightarrow$  Hardware)  $\rightarrow$ Device Manager. Expand the Network Adaptors category. If the 802.11b+g USB Wireless LAN Adaptor is listed here, it means that your device is properly installed and enabled.

# Network Connection

Once the device driver is well installed, a network setting described in the following should be also established.

#### Windows 98SE/ME

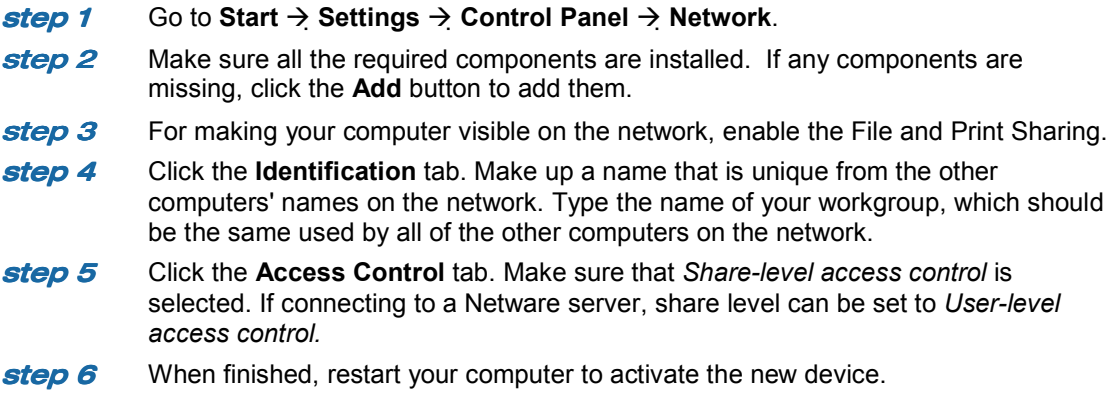

#### Windows 2000/XP

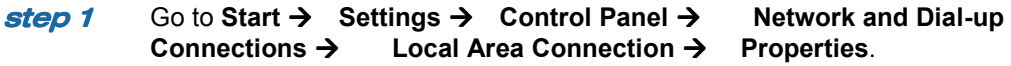

#### (In Windows XP)

- **step 1** Go to Start  $\rightarrow$  Control Panel  $\rightarrow$  Network and Internet Connections  $\rightarrow$  Network Connection  $\rightarrow$  Wireless Network Connection Enabled USB **Wireless Network Connection Enabled USB** Wireless Network Adaptor.
- step 2 Make sure that all the required components are installed.
- **step 3** If any components are missing, click the Install... button to select the Client/Service/Protocol required. After selecting the component you need, click Add… to add it.
- **step 4** For making your computer visible on the network, make sure you have installed File and Printer Sharing for Microsoft Networks.

#### NOTE:

 $\Box$ When assigning IP Addresses to the computers on the network, remember to have the IP address for each computer set on the same subnet mask. If your Broadband Router use DHCP technology, however, it won't be necessary for you to assign Static IP Address for your computer

- **step 5** To configure a dynamic IP address (i.e. if your broadband Router has the DHCP technology), check the Obtain an IP Address Automatically option.
- **step 6** To configure a fixed IP address (if your broadband router is not DHCP supported, or when you need to assign a static IP address), check the Use the following IP address option. Then, enter an IP address into the empty field, for example, enter 192.168.1.1 in the IP address field, and 255.255.255.0 for the Subnet Mask.

7

 $\Theta$ 

# Configuration Utility

After the Wireless adaptor has been successfully installed, users can use the included Configuration Utility to set their preference.

> Go to Start  $\rightarrow$  Program  $\rightarrow$  802.11b+g Wireless LAN  $\rightarrow$  802.11b+g USB Wireless LAN Utility.

For Windows 2000/XP, the Configuration Utility icon will also appear in the taskbar. You can open the Configuration Utility by clicking the icon.

 $\Box$ 

NOTE:

There are two modes, Station and Access Point for you to switch. You can select the mode you need from the drop-down menu.

#### **Station**

Select Station mode, and you will see the following fields.

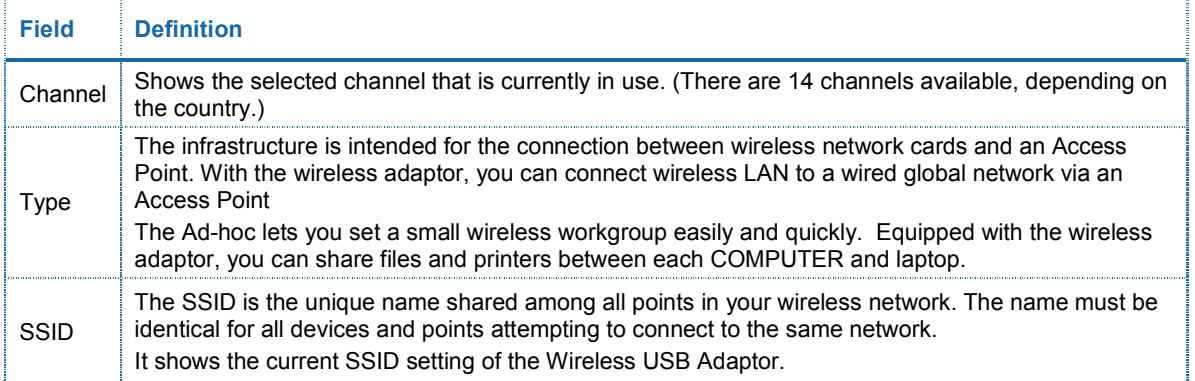

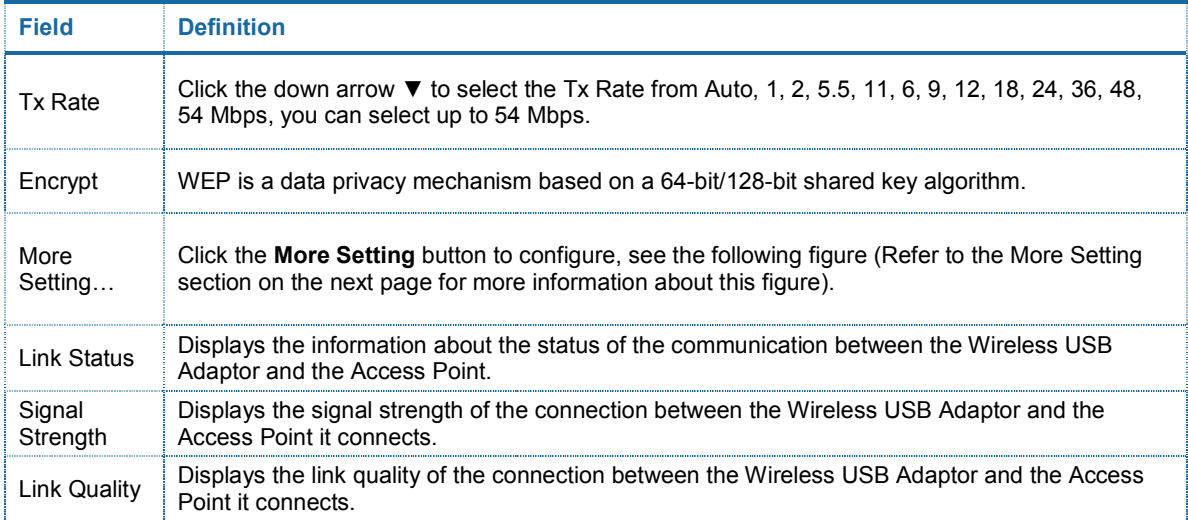

8

 $\bigodot$ 

## More Settings…

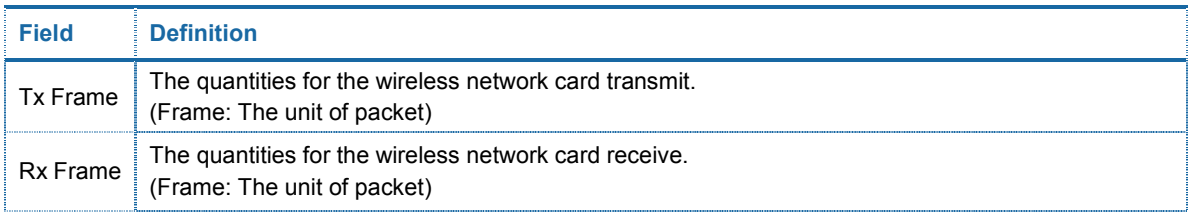

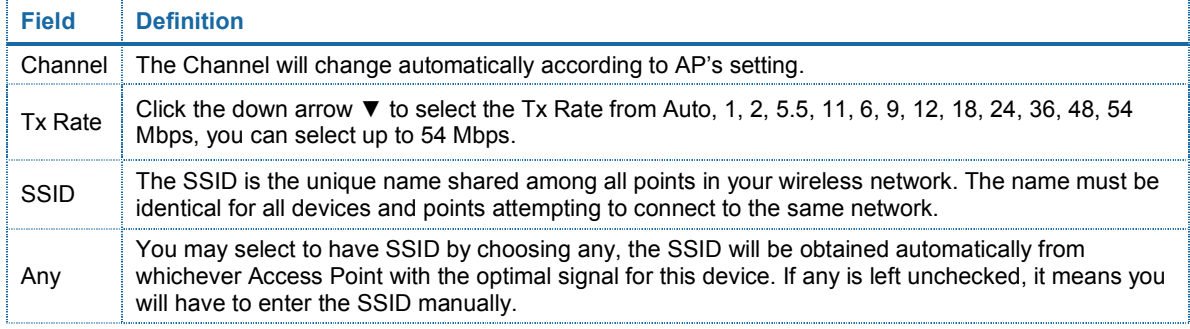

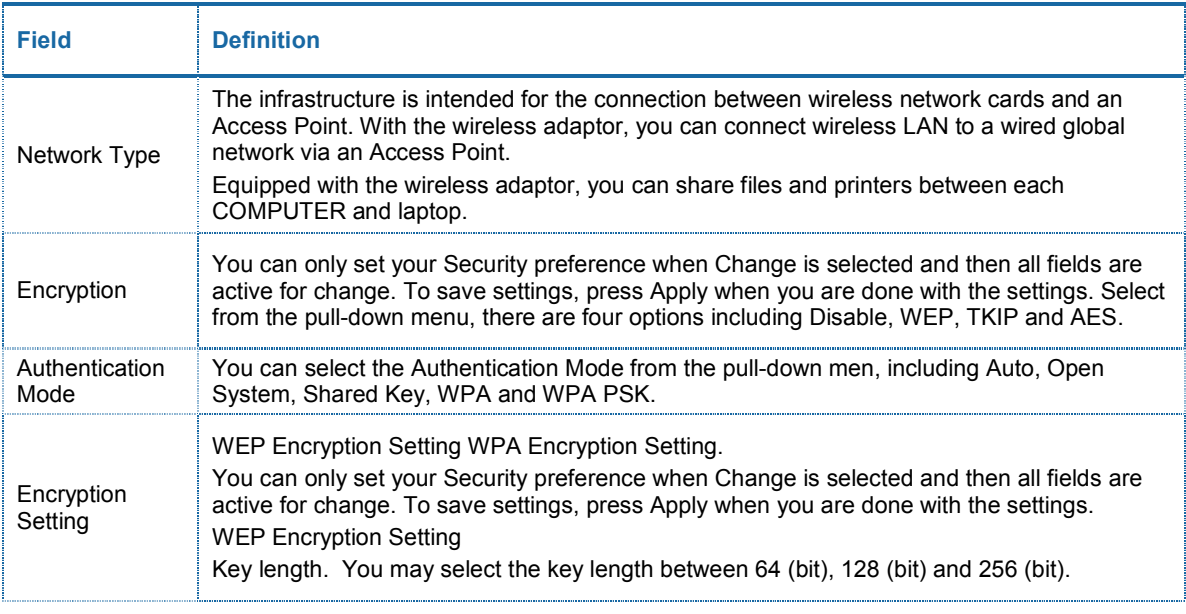

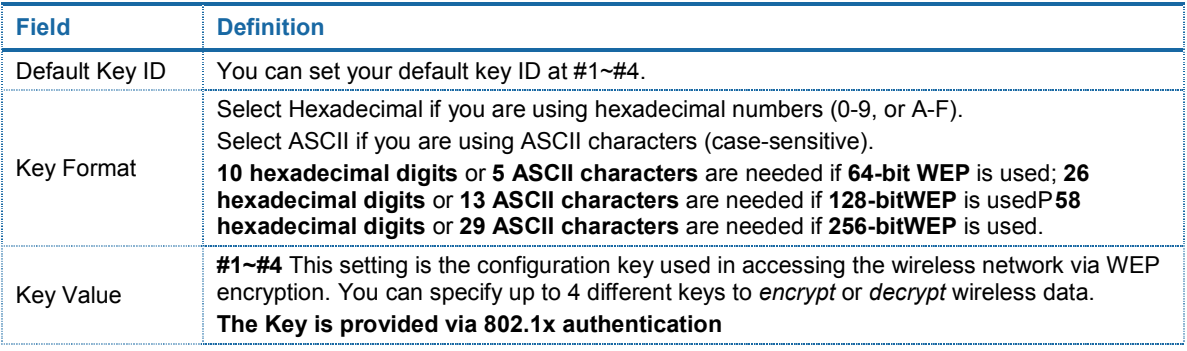

9

 $\bigodot$ 

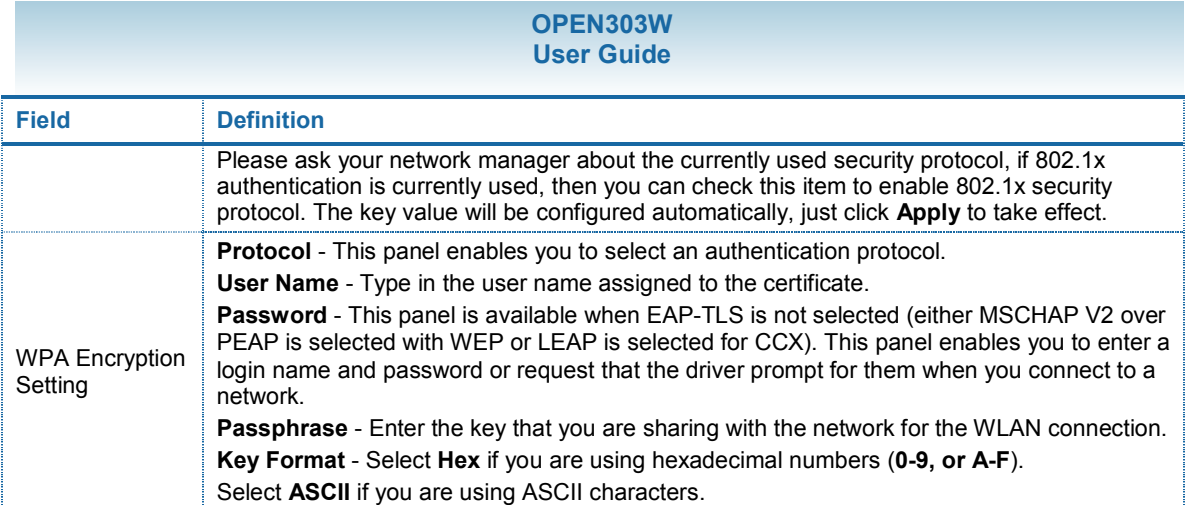

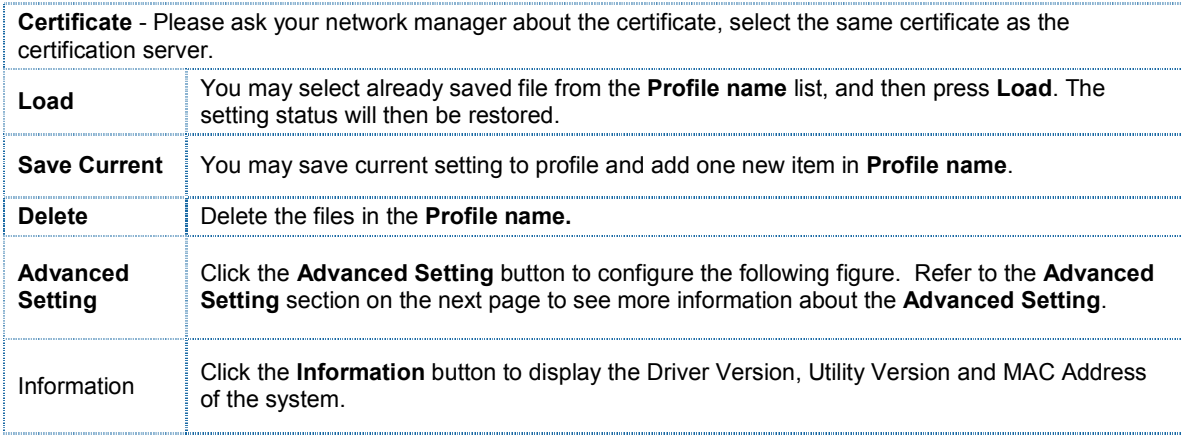

# Advanced Setting

#### User Interface

## Power Consumption Setting

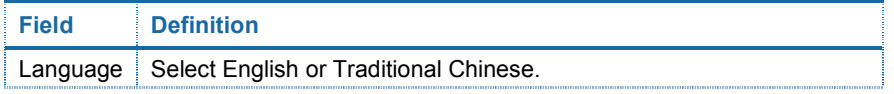

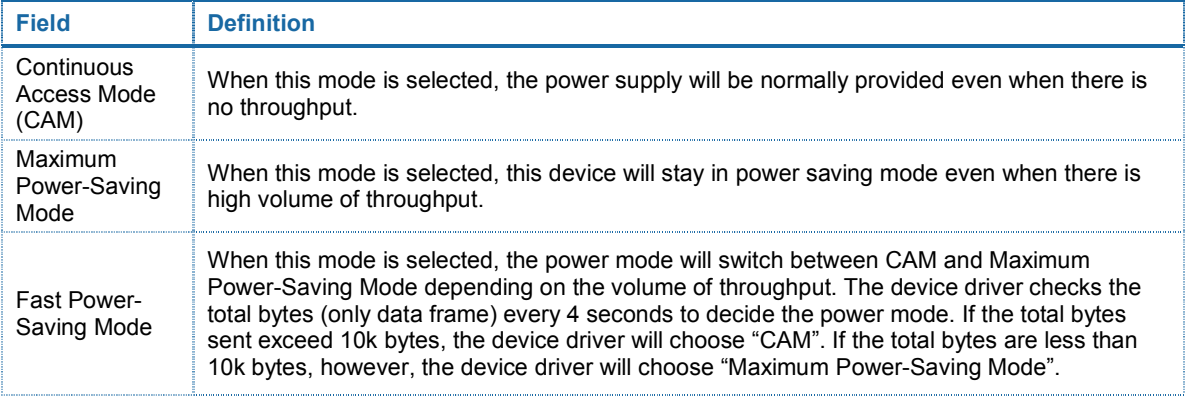

#### Country Roaming

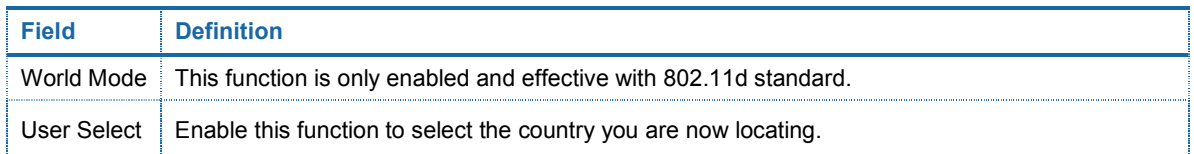

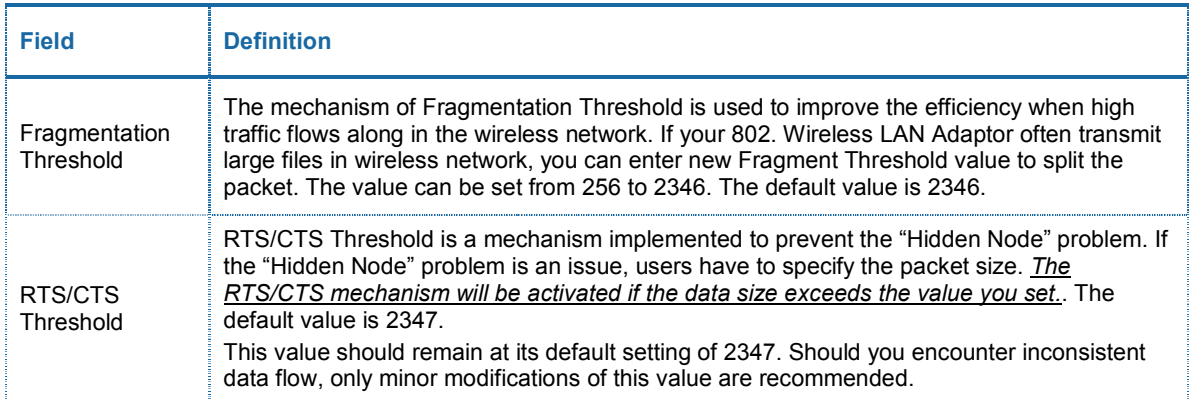

#### Access Point

You can set your 802.11g Wireless LAN USB Adaptor as an Access Point (AP). This allows you to set up your wireless networks without using a dedicated AP device. Up to 16 wireless stations can be associated via the 802.11g Wireless LAN USB Adaptor.

To the 802.11g Wireless LAN USB Adaptor to bridge your wired and wireless network, the following requirements must be met.

- **step 1** The 802.11g Wireless LAN USB Adaptor must be installed on a computer connected to the wired network.
- **step 2** Either configure network sharing (refer to the appendix for an example) or bridge the two interfaces (wireless and wired) on the computer.
- **step 3** Set the wireless station's IP address to be in the same subnet as the computer in which the 802.11g Wireless LAN USB Adaptor is installed. Refer to Configuring the Wireless Station Computer.
- **step 4** Select the Access Point mode, and you will see the following figure.

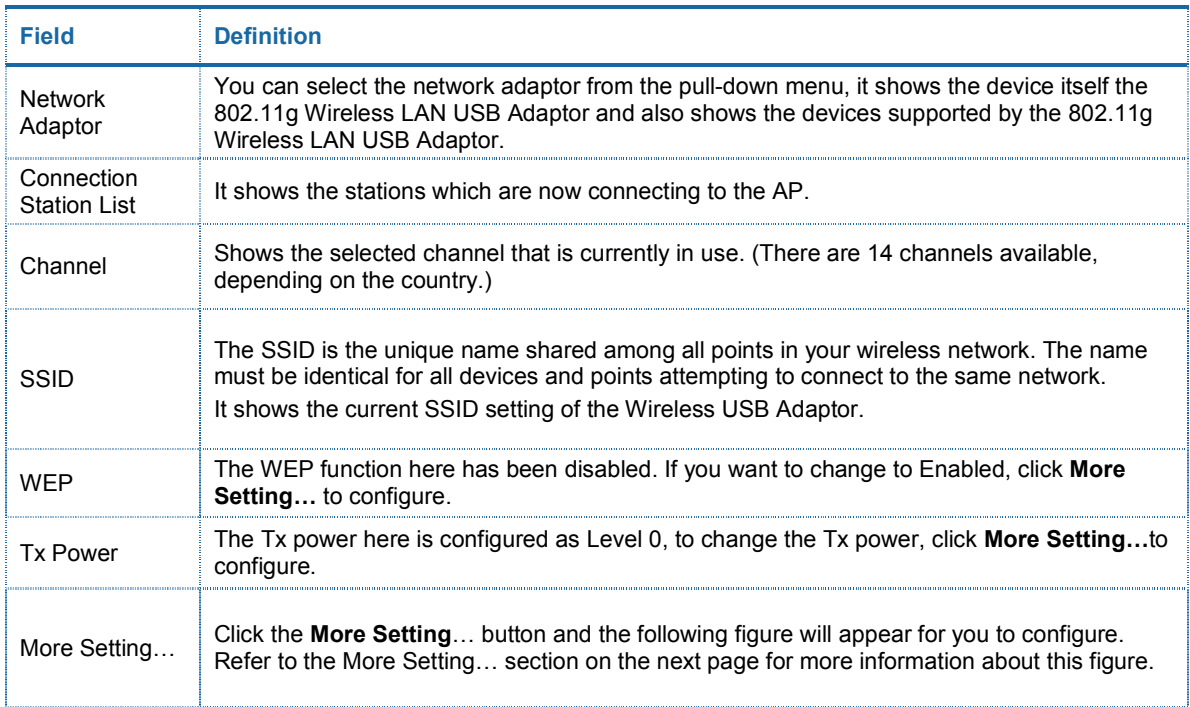

# More Setting…

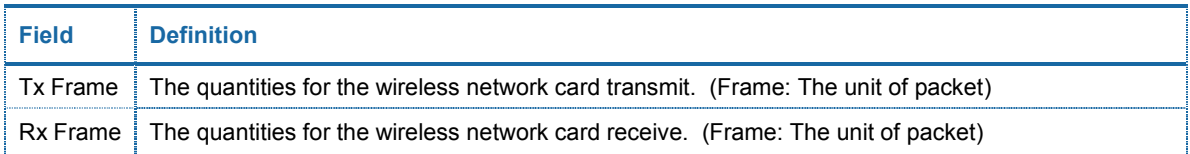

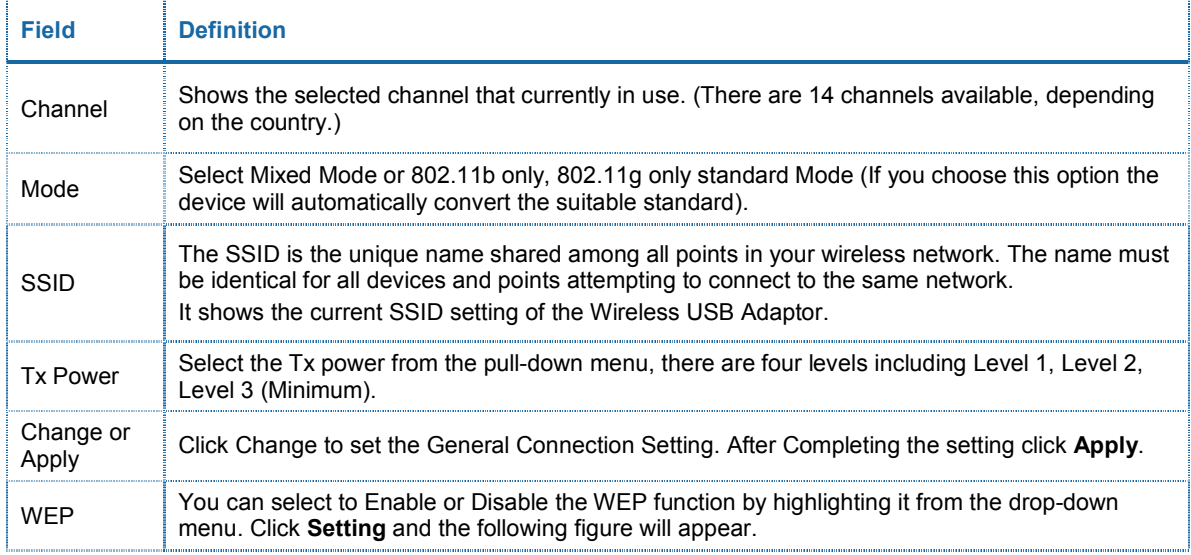

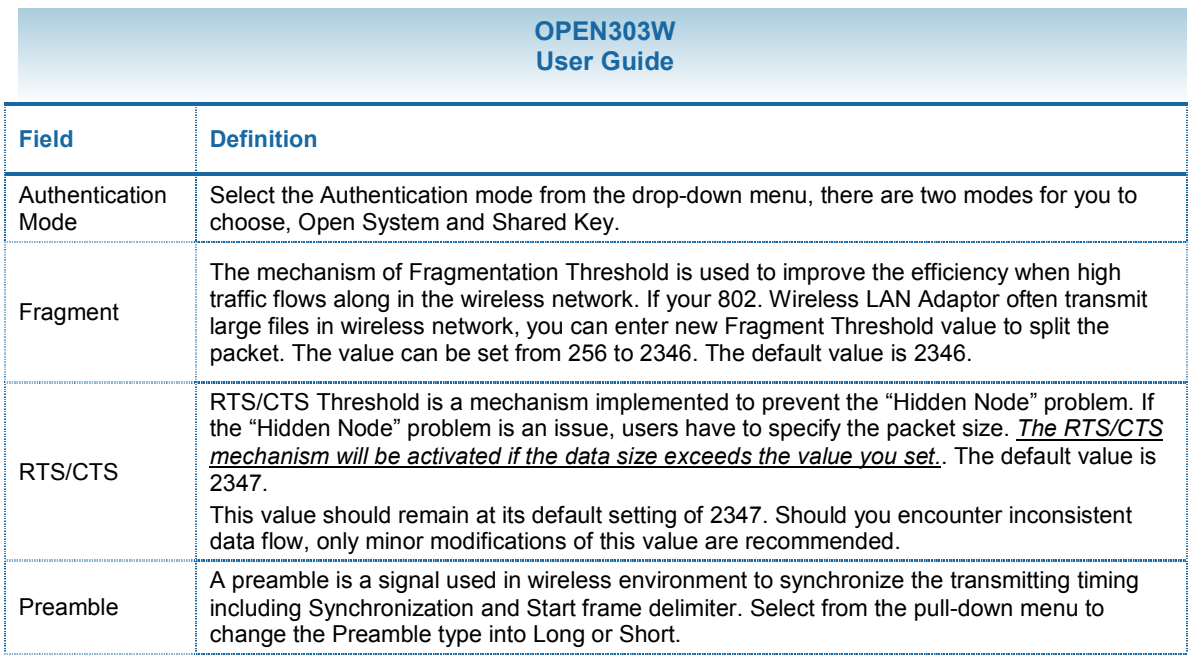

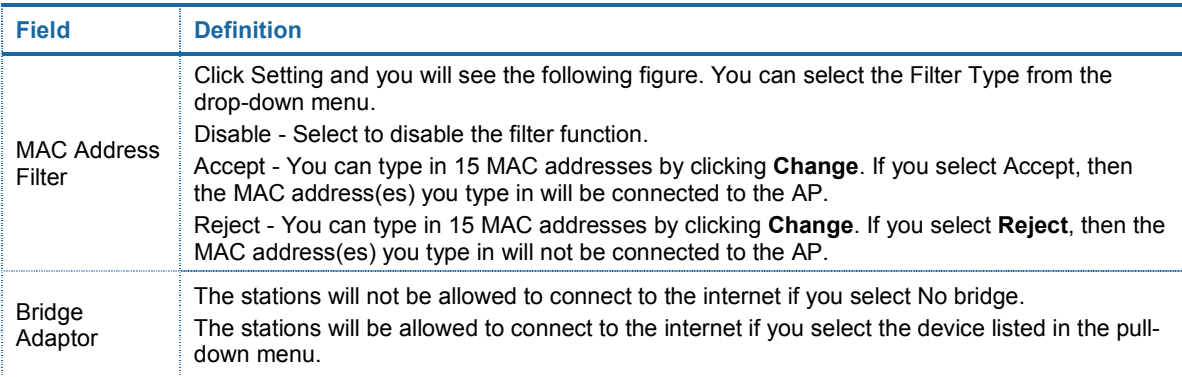

# Appendix

### Soft AP Configuration

#### Setup Requirement:

To bridge your wired and wireless network using 802.11b+g Wireless LAN USB Adaptor, the following must be met:

- **step 1** Install the 802.11b+g Wireless LAN USB Adaptor on the LAN-connected computer.
- **step 2** The Soft Access Point should be connected to a network switch, hub or a Broadband Router. Use a standard Category 5 UTP Ethernet cable with an RJ-45 connector to connect the Soft Access Point to one of router, hub, or switch.
- **step 3** The computer that you are installing the wireless card into has an Ethernet connection, and is connected to a LAN with a DHCP server.

#### SoftAP Configuration

- **step 1** Select the Access Point mode, and you will see the following figure
- **step 2** Click the More Setting... button and the following figure will appear for you to configure
- $step 3$  Select the wired Network Adaptor that has already installed in the COMPUTER from the pull-down menu.
- **step 4** If the network connected to the wired LAN card has a DHCP server, you just need to configure the wireless station as a DHCP client (select Obtain an IP address automatically). If the network does not have a DHCP server, you must assign a fixed IP to the wired computer (select Use the following IP address).

Free Manuals Download Website [http://myh66.com](http://myh66.com/) [http://usermanuals.us](http://usermanuals.us/) [http://www.somanuals.com](http://www.somanuals.com/) [http://www.4manuals.cc](http://www.4manuals.cc/) [http://www.manual-lib.com](http://www.manual-lib.com/) [http://www.404manual.com](http://www.404manual.com/) [http://www.luxmanual.com](http://www.luxmanual.com/) [http://aubethermostatmanual.com](http://aubethermostatmanual.com/) Golf course search by state [http://golfingnear.com](http://www.golfingnear.com/)

Email search by domain

[http://emailbydomain.com](http://emailbydomain.com/) Auto manuals search

[http://auto.somanuals.com](http://auto.somanuals.com/) TV manuals search

[http://tv.somanuals.com](http://tv.somanuals.com/)